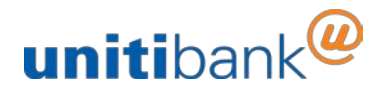

## **How-To Open an Account Online**

1. Select the account you would like to open online and click '**Open Now**'.

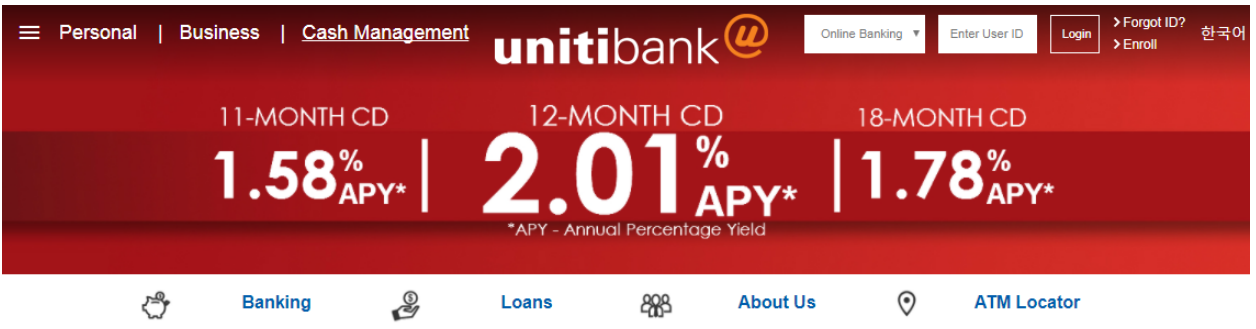

**Online CD Accounts** 

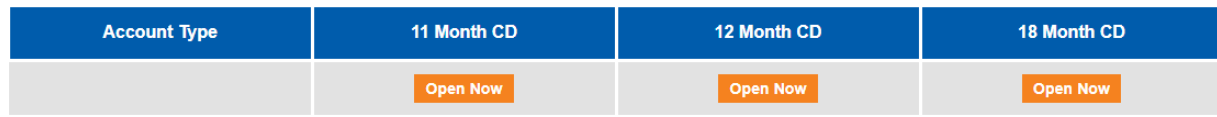

2. Select "**I am a new customer and a resident of California or Arizona**" and click the '**Continue**' button. Please ensure that you have all the documents needed to open an account online. (example: SSN, Driver License, Email Address, etc.) **Contract Contract** 

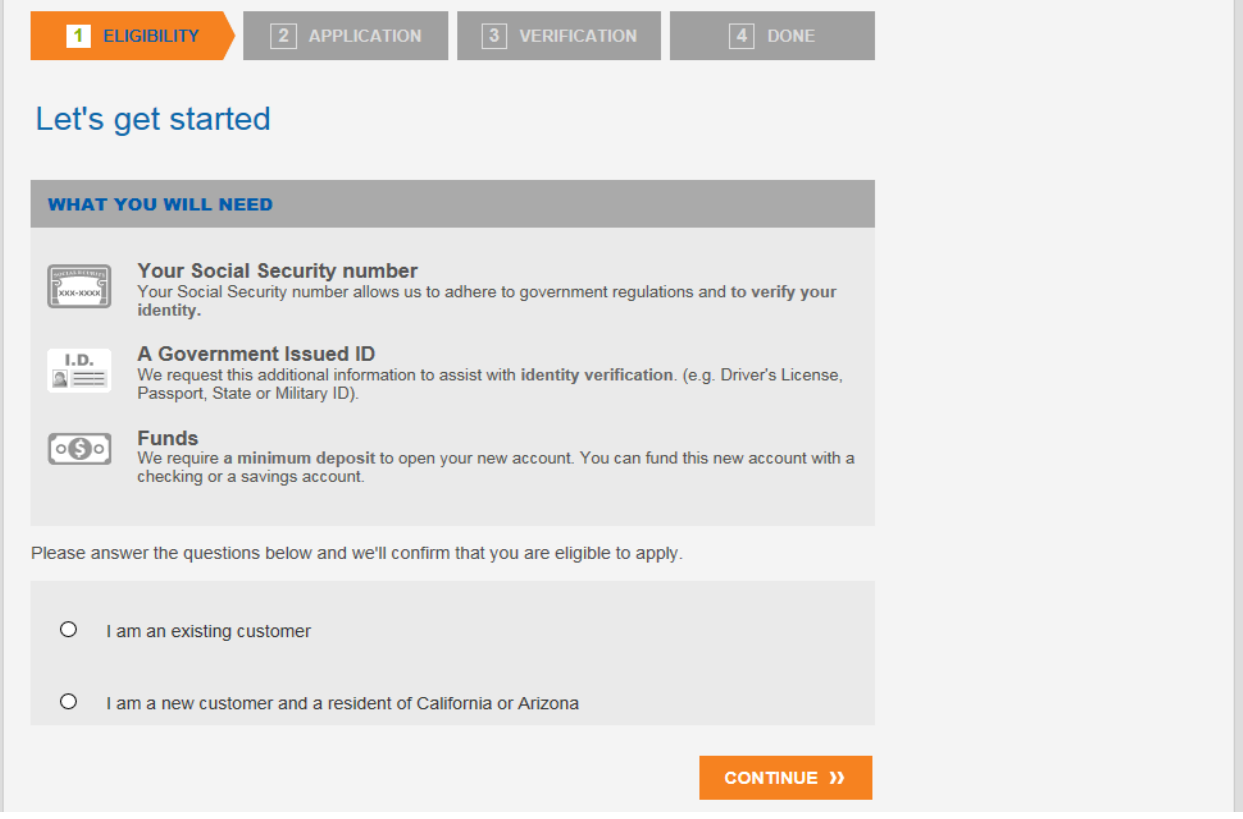

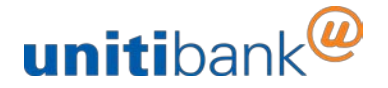

3. Please input the State and Zip Code of your current residence and select your Tax Status.

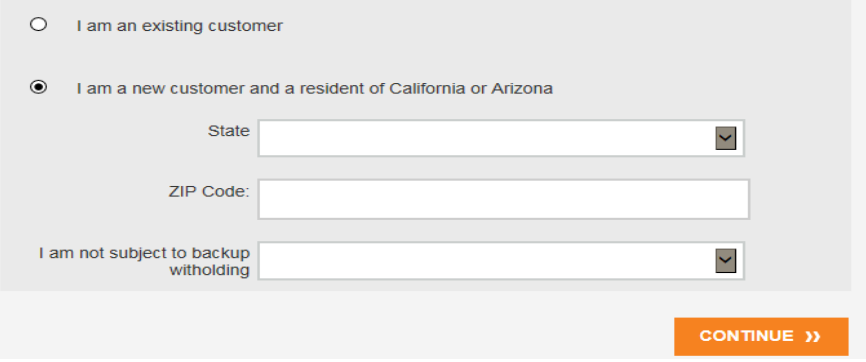

4. **From a smartphone or tablet**, you can take a picture of the back of your Driver's License to autofill your personal information.

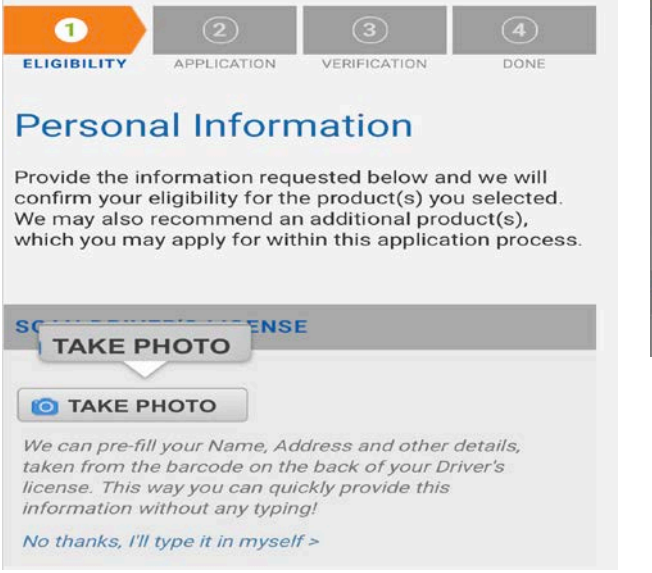

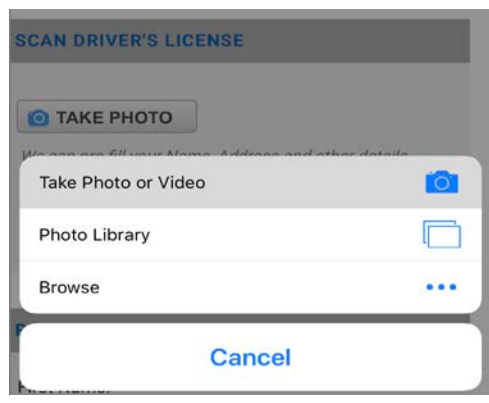

**If using a PC**, Please input your personal information, such as Home Address and Contact Information. Fields marked with an asterisk(\*) are required and must be filled out.

## **Personal Information**

Provide the information requested below and we will confirm your eligibility for the product(s) you selected. We may also recommend an additional product(s), which you may apply for within this application process.

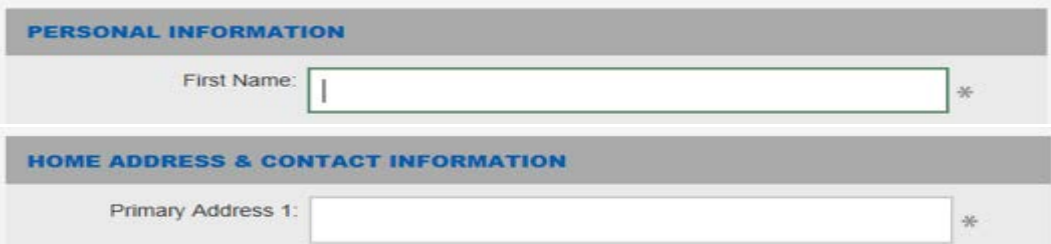

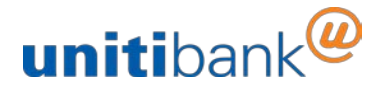

5. Select the type for your **'Primary ID'** and input the fields pertaining to the that ID. This process is required to identify you, so please make sure to input the information correctly and accurately.

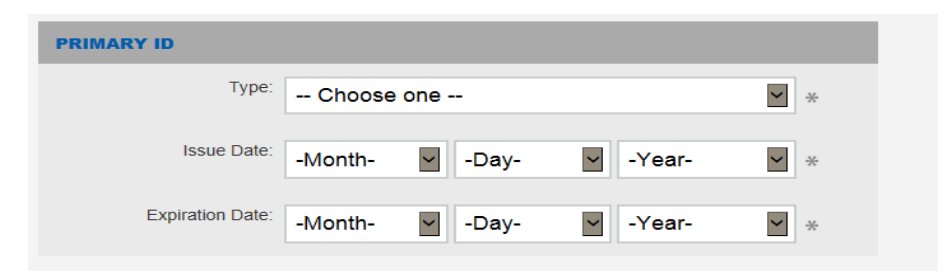

6. All applications require agreements and disclosures to be signed and acknowledged electronically. View and Accept the E-Signature and Electronic Disclosures Agreement to continue.

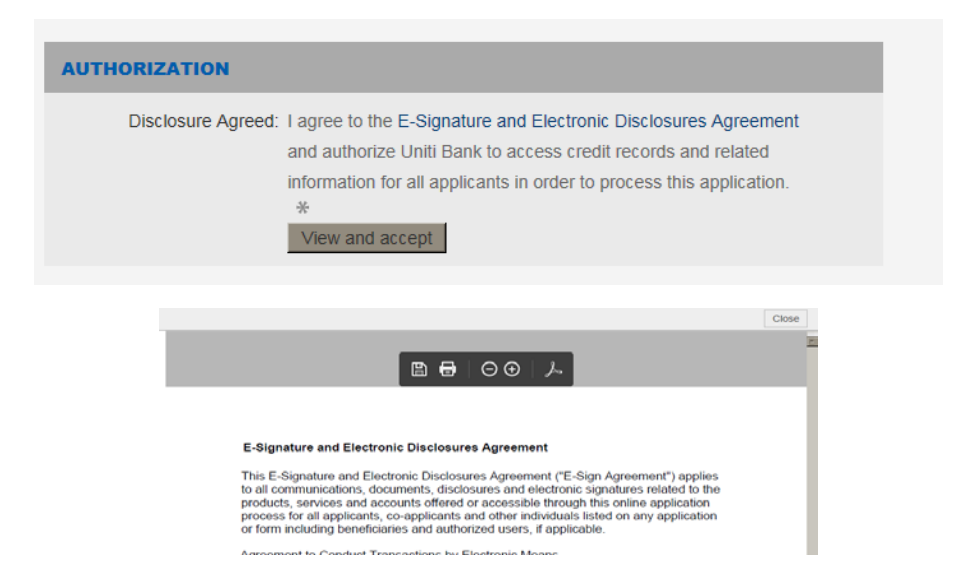

7. Create a Username and Password, then input your Mother's Maiden Name. This process ensures that you can re-visit your application throughout the entire process.

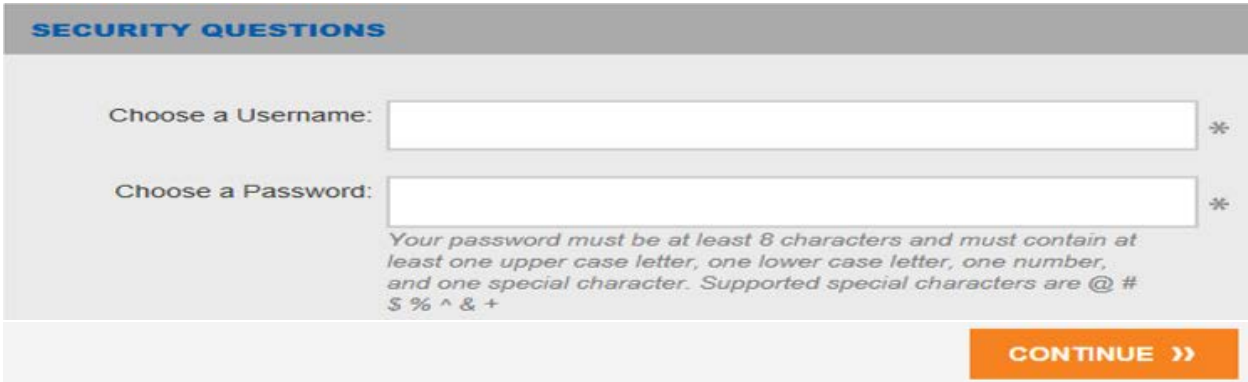

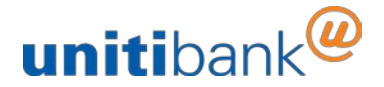

8. For Joint Accounts, select Co-applicant. If a Co-applicant was selected, you must fill in the Personal Information for the Co-applicant.

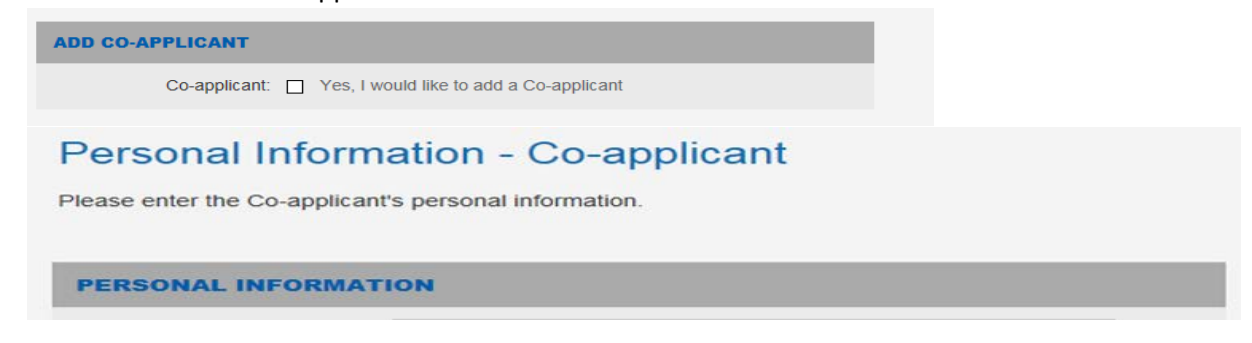

9. Once All information has been input, our system will begin validating the information and check for eligibility.

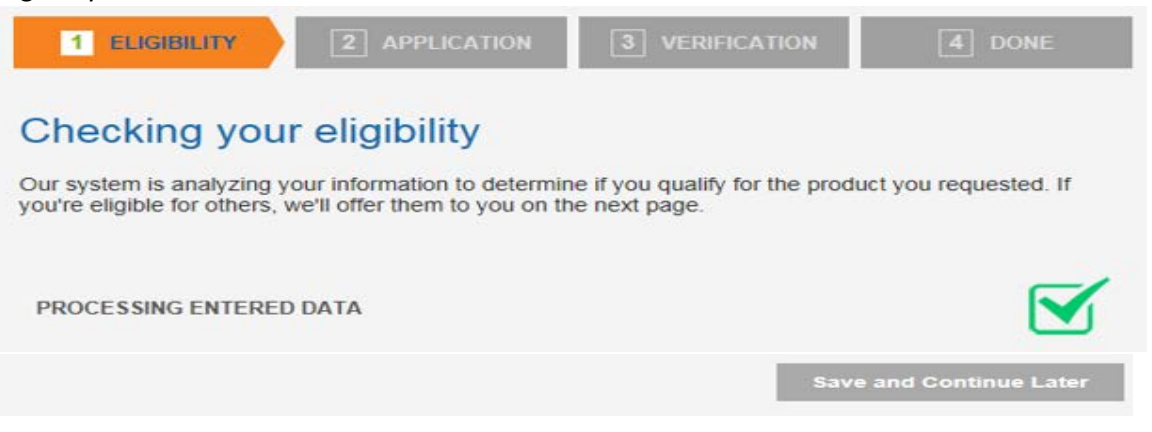

10. Upon validation of eligibility, you will be asked to agree to the Disclosures and Agreements pertaining to the account you wish to open.

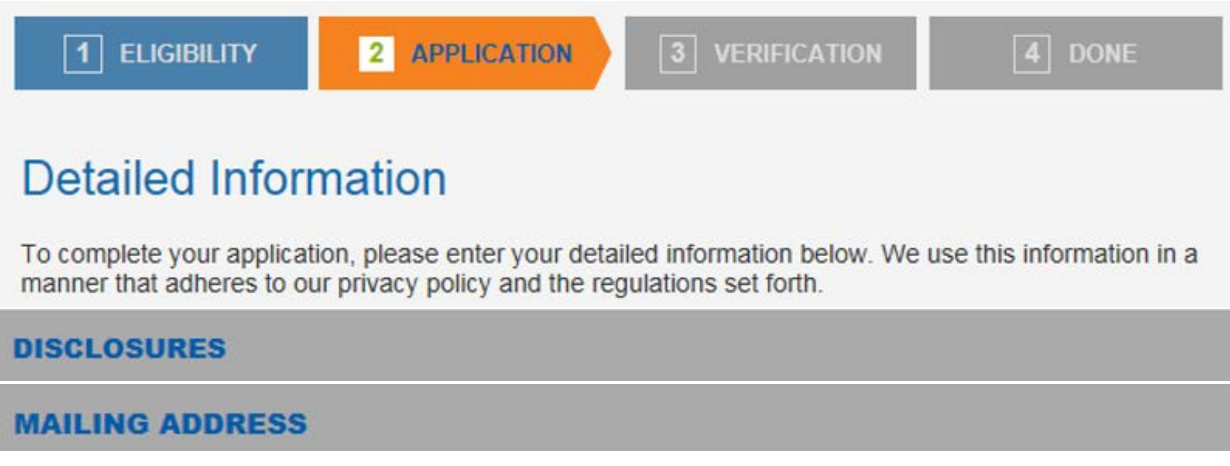

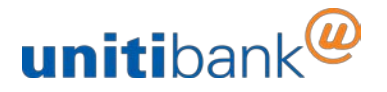

11. Next you will be asked to input current employment information, and you will be asked a set of regulatory questions.

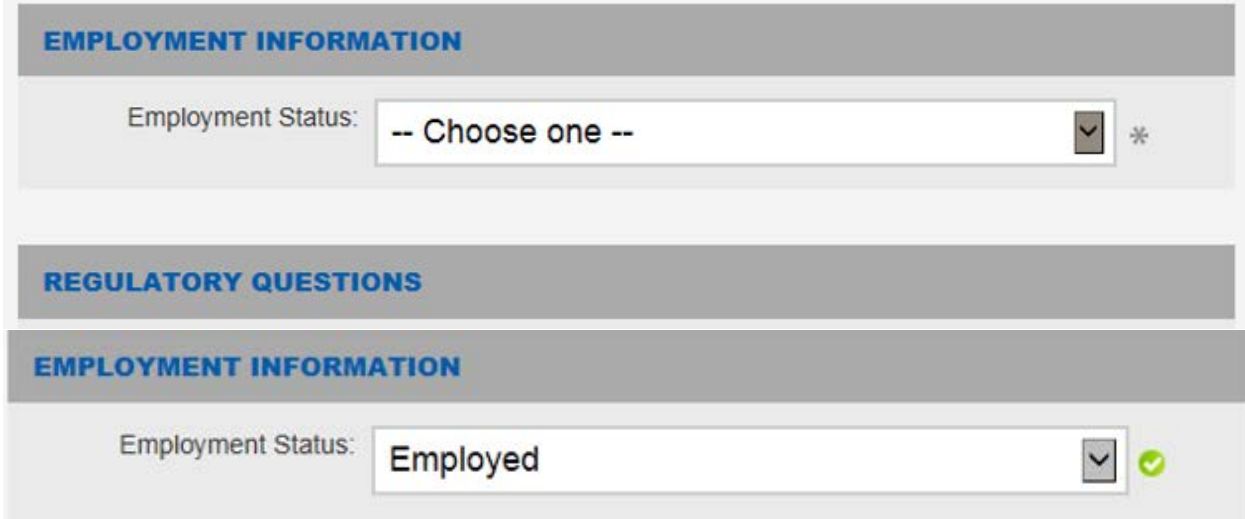

12. Then, you will designate any beneficiary(s) and certify information regarding your status.

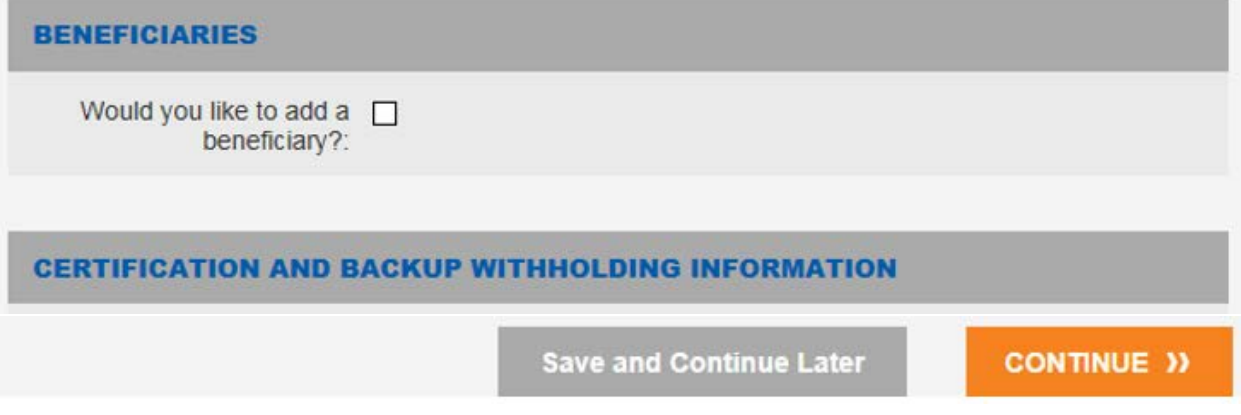

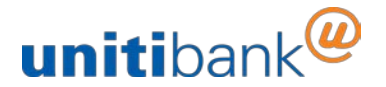

13. To Fund your new Account, you will need information from an existing account. Please input your account information.

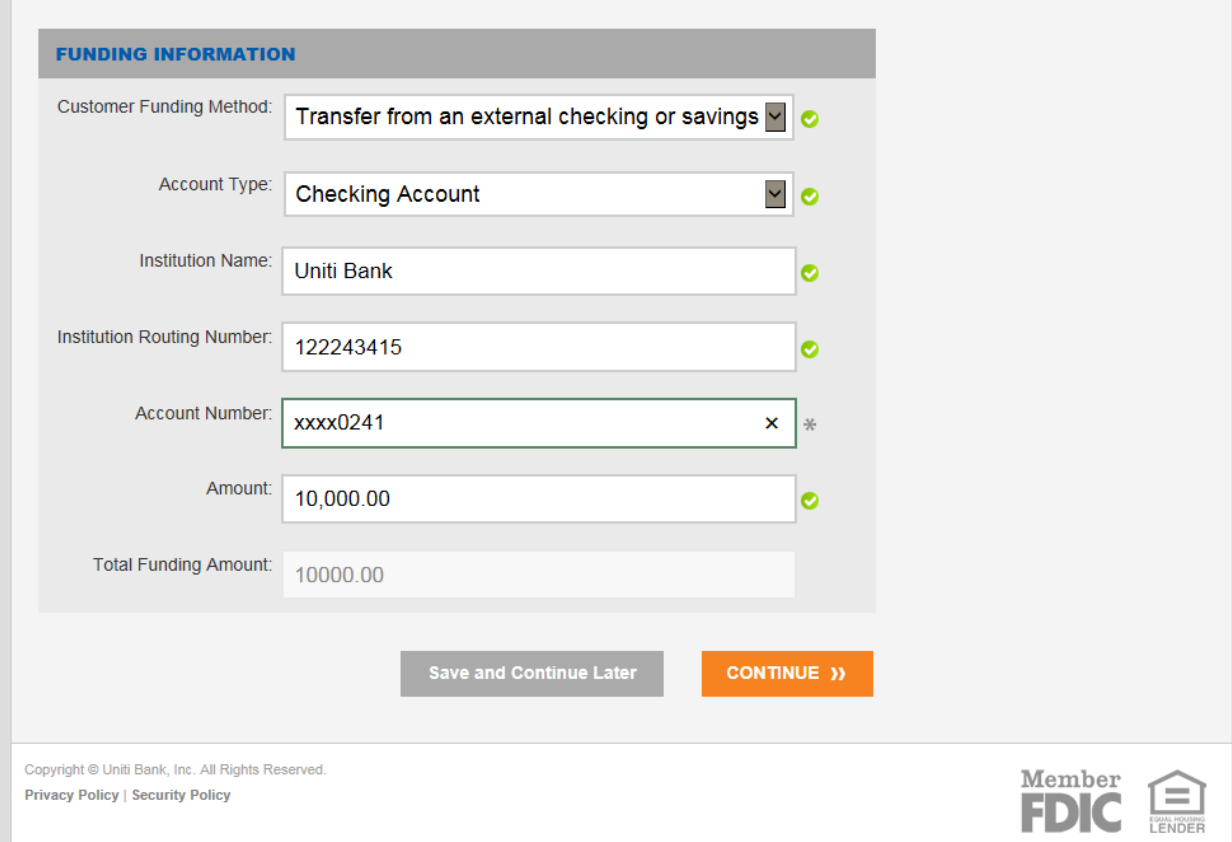

14. Verify your email address by inputing the verification code provided to you via the email address you registered.

m.

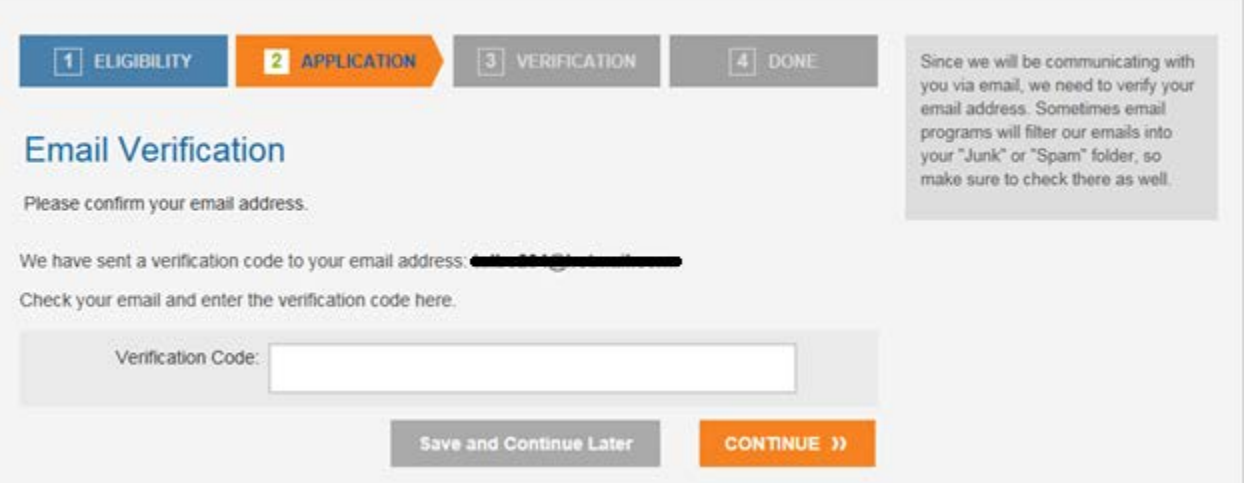

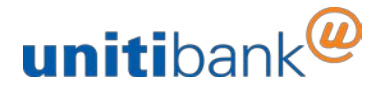

15. You will then need to answer questions to verify your identity.

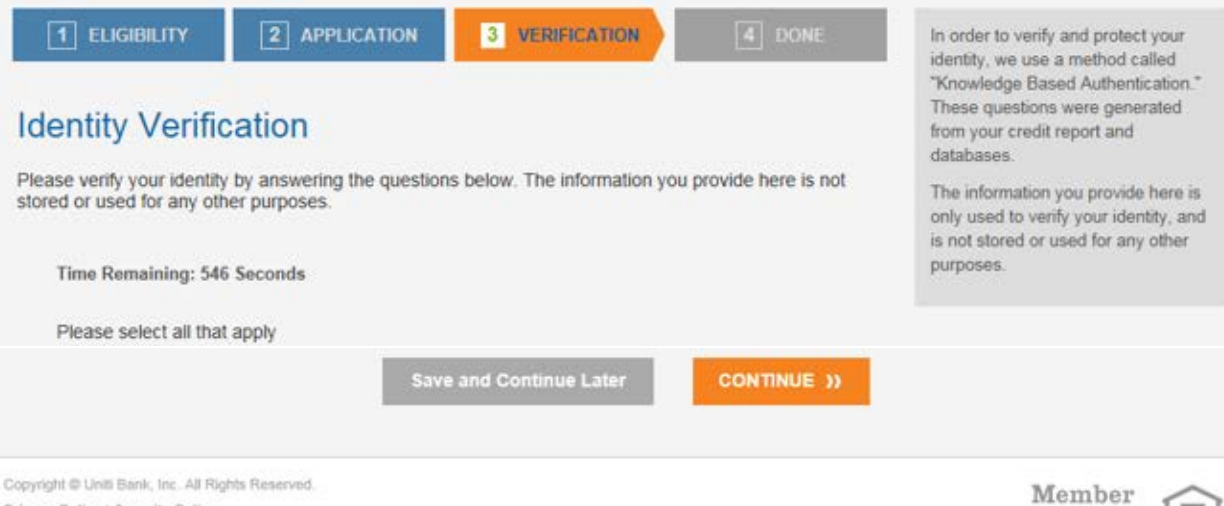

FDIC

- Privacy Policy | Security Policy
- 16. You will be prompted to E-Sign your Application.

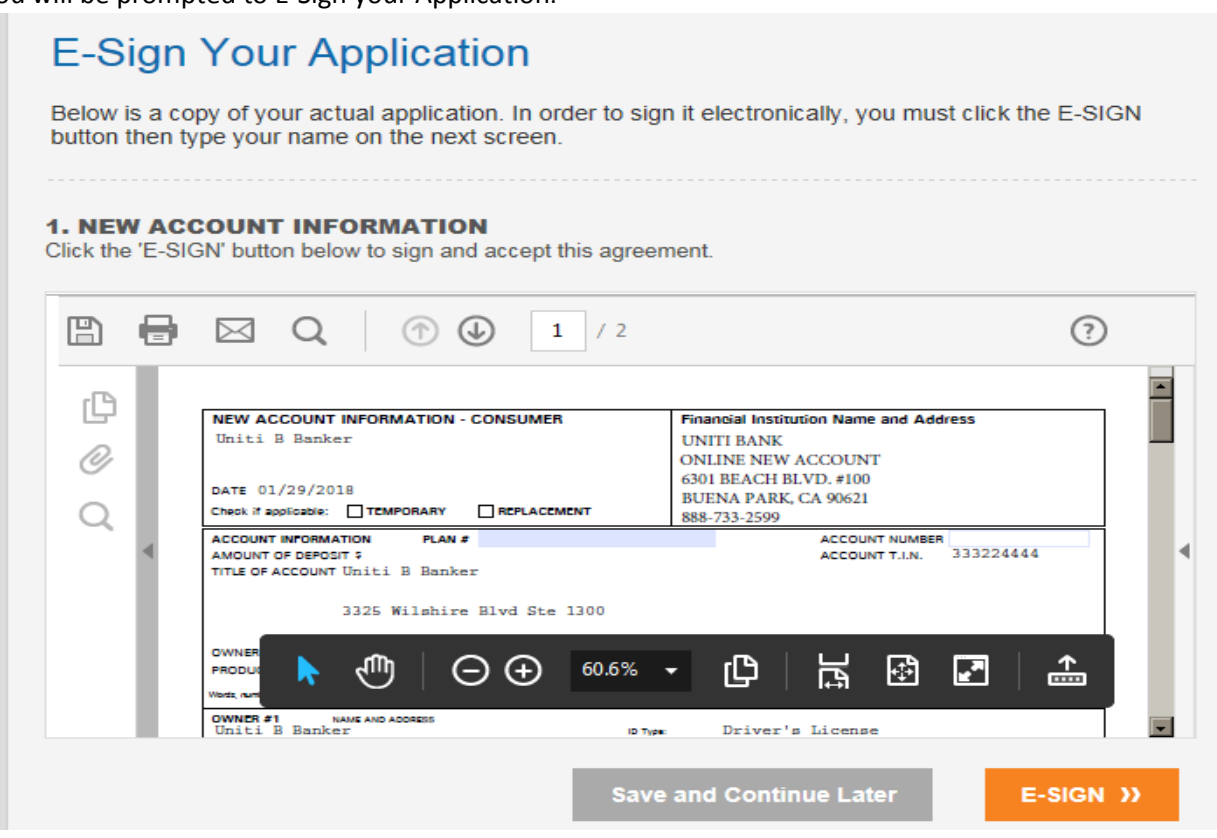

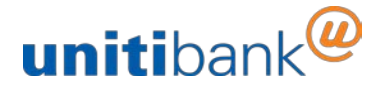

17. E-Sign on a desktop by inputting your name in the box. Or,

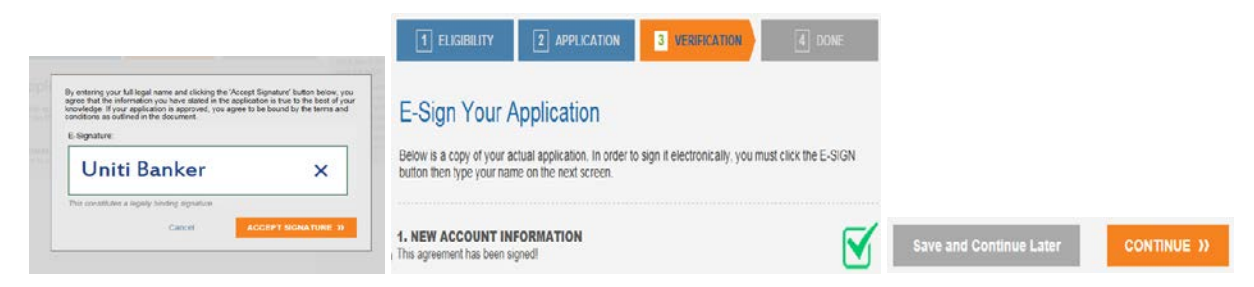

18. E-Sign from your smartphone or tablet by directly signing on the screen.

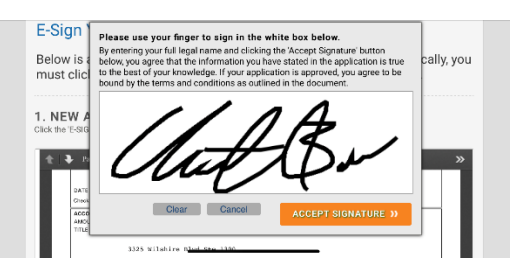

19. You will need to upload your Identification Document(s) provided during the application process.

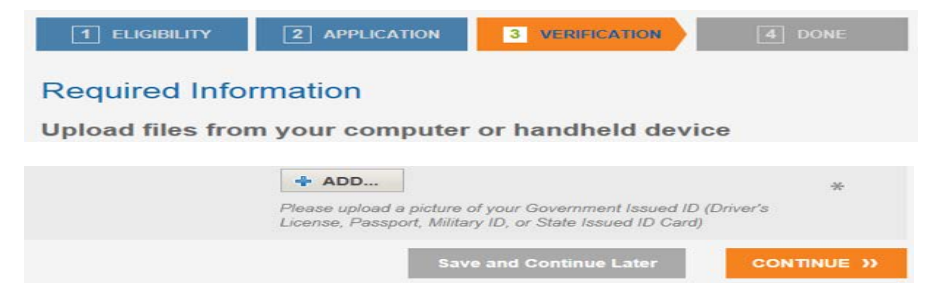

20. Utilize a smartphone or tablet to take pictures of your document(s) and to add to the application.

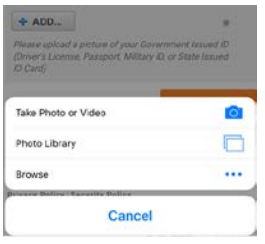

21. You have completed the application portion of the process.

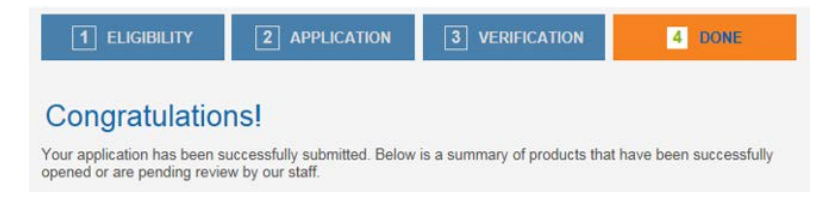

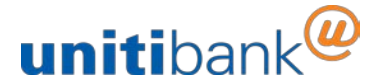

## **Depositing funds into your New Online Account**

1. You will need to verify your existing account for funding to the new account.

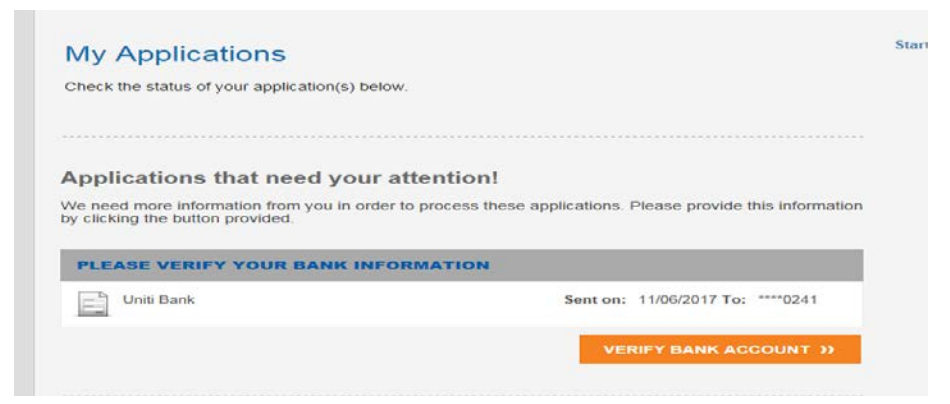

2. Input the deposits made to your existing account you used during the application process in the fields to verify your account.

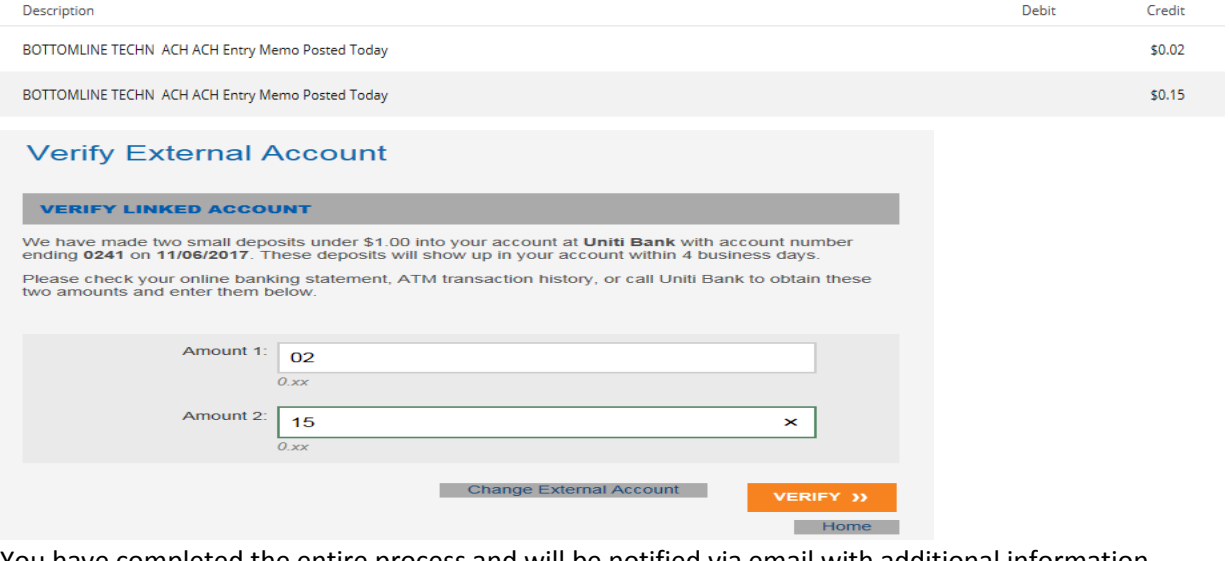

3. You have completed the entire process and will be notified via email with additional information regarding your account.

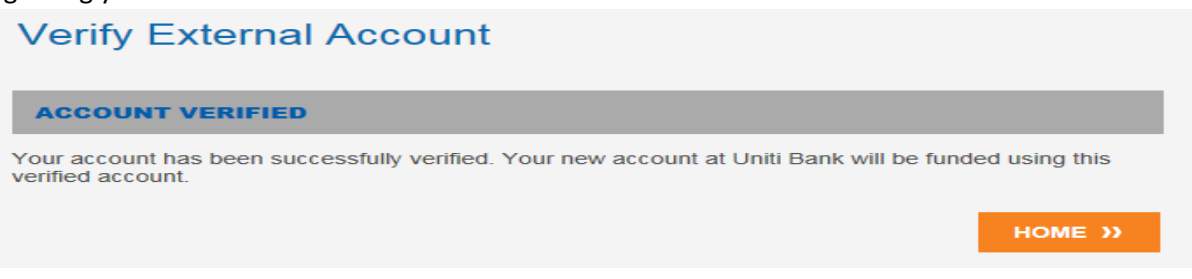

If you have any questions, please call 888-733-2599 or emai[l ebanking@unitibank.com.](mailto:ebanking@unitibank.com)